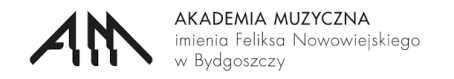

### **INSTRUKCJA OBSŁUGI MODUŁU OCENY KADRY W SYSTEMIE** *MOJE OSIĄGNIĘCIA*

System Moje Osiągnięcia

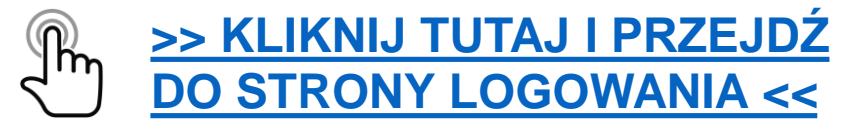

#### **INSTRUKCJA LOGOWANIA**

Logowanie do systemu przebiega w następujących krokach:

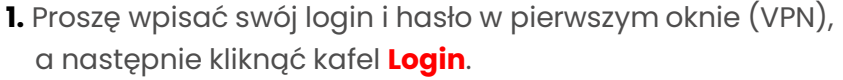

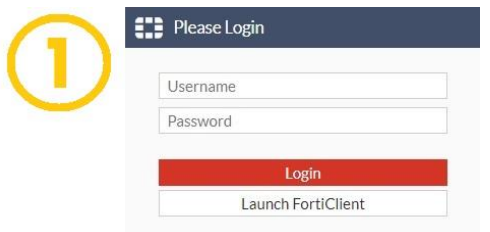

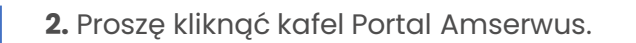

Quick Connection + New Bookmark

**2.** Proszę kliknąć kafel Portal Amserwus. **3.** Proszę wpisać **te same dane logowania** w oknie systemu Moje Osiągnięcia, a następnie kliknąć kafel **Zaloguj**.

Resetuj hasło

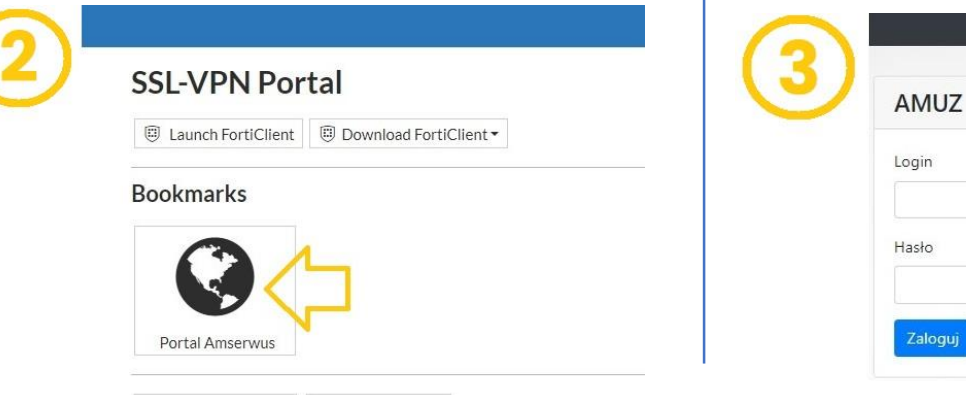

# **PANEL GŁÓWNY SYSTEMU MOJE OSIĄGNIĘCIA**

- Po zalogowaniu system domyślnie wyświetla osiągnięcia **ewaluacyjne** (pomarańczowa tonacja kolorystyczna).
- Aby przejść do osiągnięć referowanych w ramach oceny kadry, proszę kliknąć **granatową**  zakładkę. \_

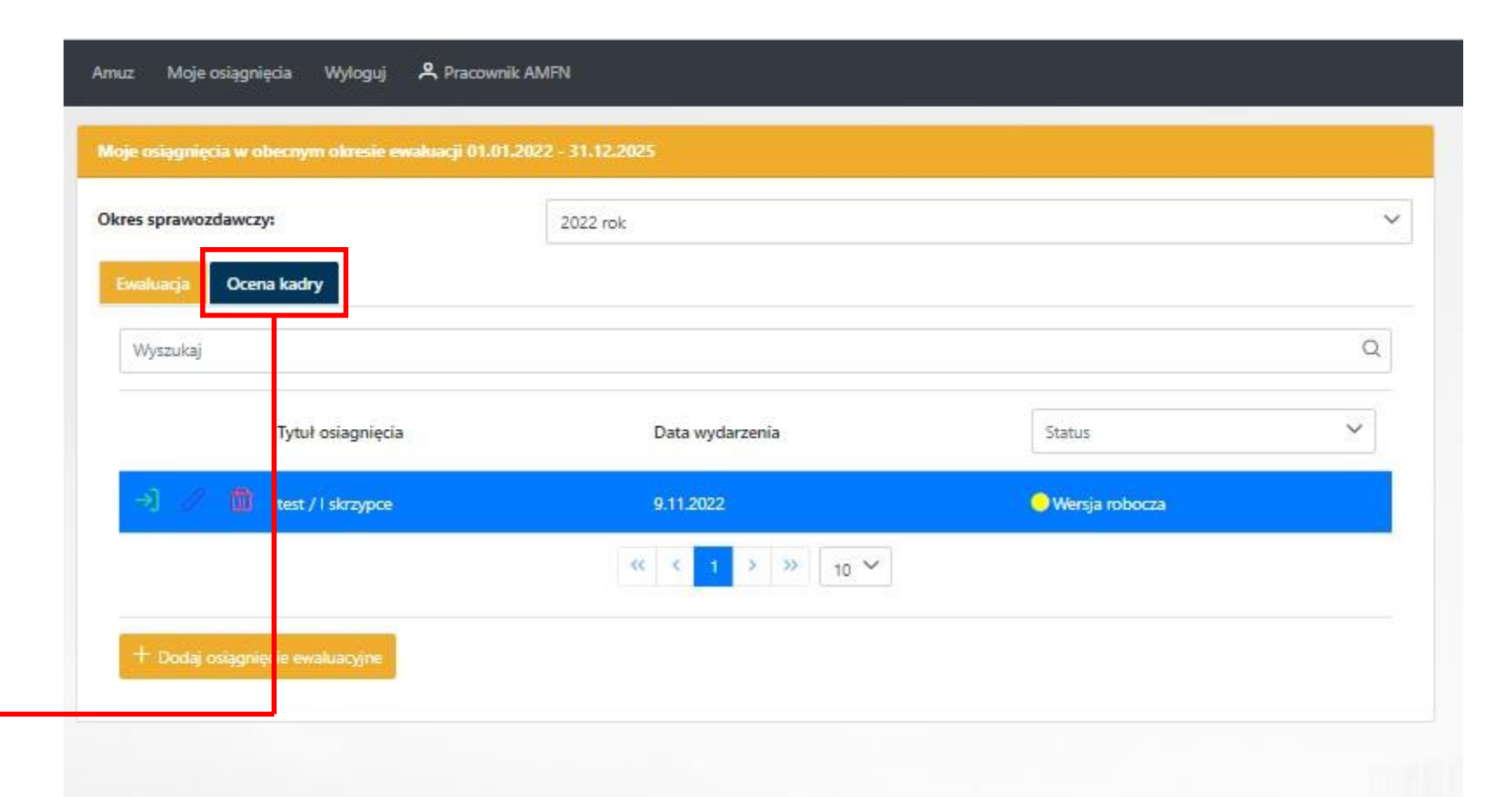

AKADEMIA MUZYCZNA imienia Feliksa Nowowiejskiego

w Bydgoszczy

## **PANEL GŁÓWNY MODUŁU OCENY KADRY**

- Oto widok **panelu głównego**  modułu osiągnięć oceny kadry. Charakteryzuje się **granatową** tonacją kolorystyczną.
- Nowe **osiągnięcie dodaje się** poprzez kliknięcie kafla.

Dodaj osiągnięcie oceny kadry

- Przycisk umożliwia **edycję**  utworzonego osiągnięcia.
	- Przycisk umożliwia **usunięcie**  utworzonego osiągnięcia. **UWAGA:** Jest to efekt nieodwracalny.

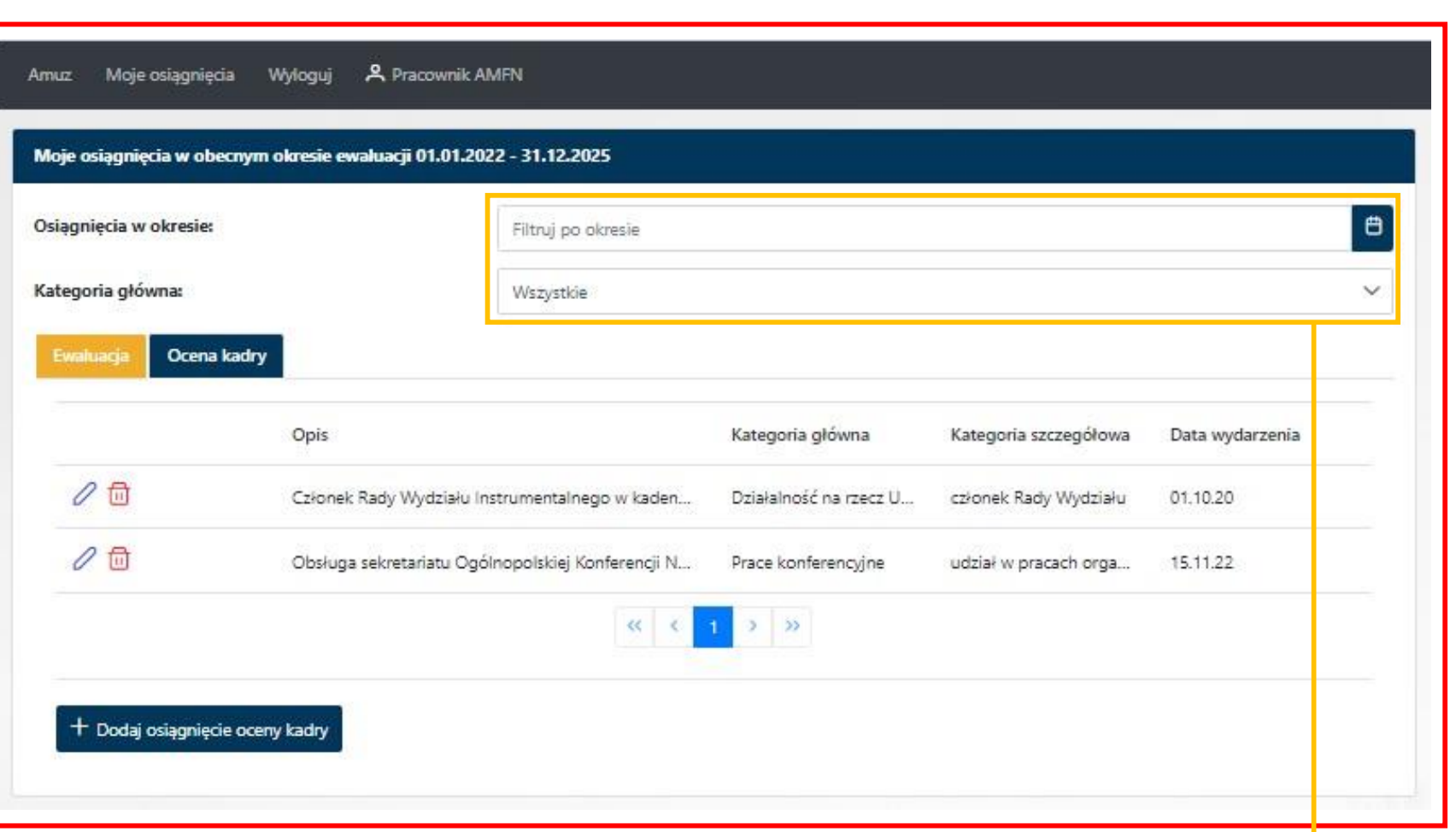

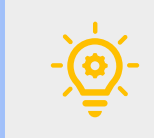

Wykaz wprowadzonych osiągnięć można **filtrować** poprzez określenie okresu, w którym powstały, lub/oraz określenia ich kategorii głównej.

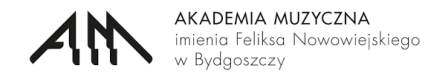

#### **DODAWANIE NOWEGO OSIĄGNIĘCIA**

# ▪ **KROK 1**

Proszę wybrać z listy **kategorię główną** osiągnięcia.

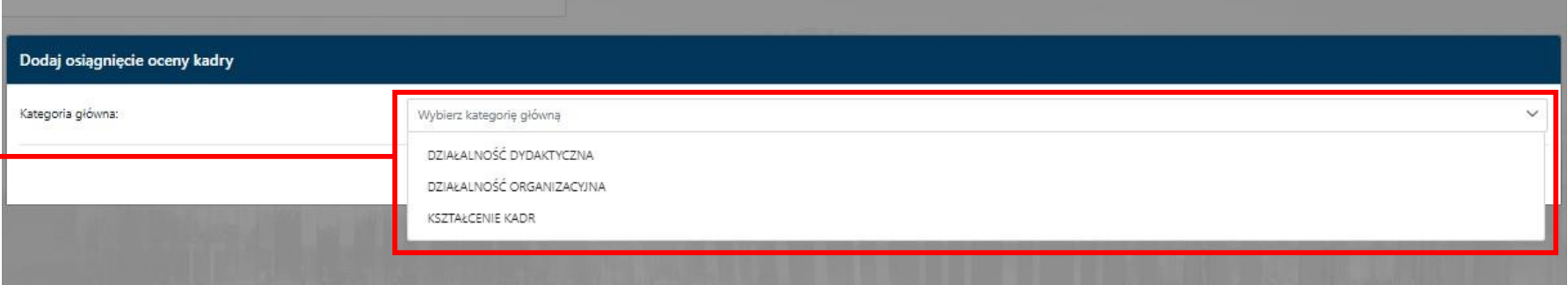

# ▪ **KROK 2**

Na podstawie uprzednio wybranej kategorii głównej, system utworzy nowe pole wyboru. Proszę wybrać z listy **kategorię szczegółową** charakteryzującą dodawane osiągnięcie.

## ▪ **KROK 3**

Proszę wybrać z listy **rodzaj osiągnięcia**, w celu doprecyzowania wcześniejszej kategorii.

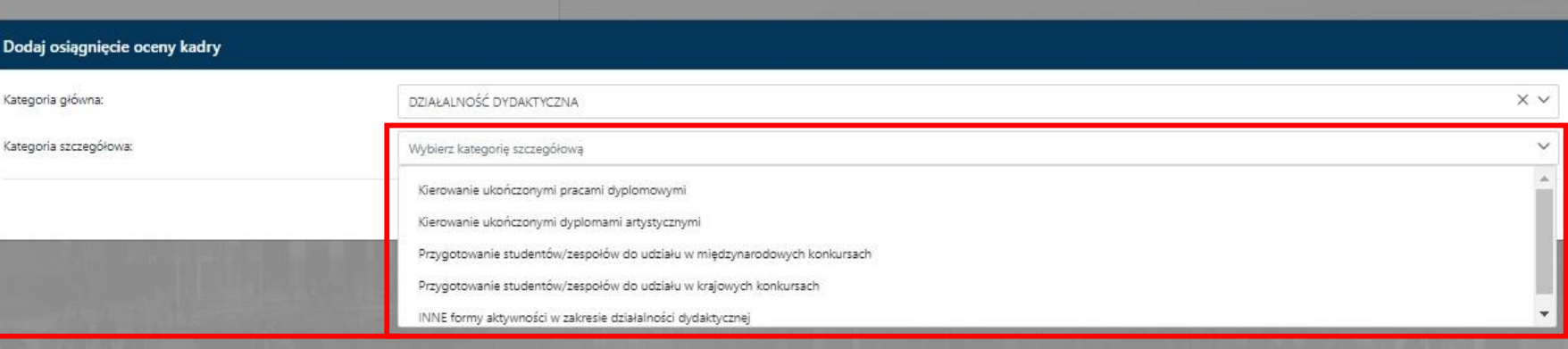

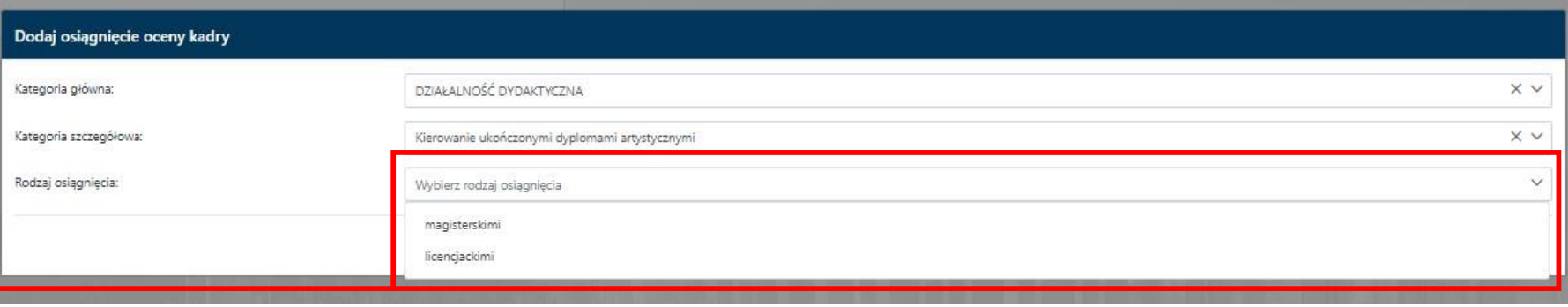

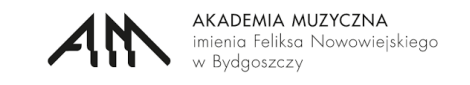

#### **DODAWANIE NOWEGO OSIĄGNIĘCIA**

#### AKADEMIA MUZYCZNA eliksa Nowowiejskiego

# ▪ **KROK 4**

Wszystkie określone uprzednio poziomy charakterystyki osiągnięcia są widoczne tutaj: Proszę **wybrać** z kalendarza **datę** 

#### **osiągnięcia**.

**UWAGA:** W przypadku osiągnięcia rozpiętego w czasie, należy wskazać pierwszy dzień rozpoczęcia wydarzenia, zaś dokładne wskazanie dat ująć w opisie osiągnięcia.

## ▪ **KROK 5**

.

W polu tekstowym **opis** proszę podać wszystkie informacje pozwalające uznać wartość danego osiągnięcia. Po uzupełnieniu wszystkich informacji, proszę kliknąć kafel Dodaj

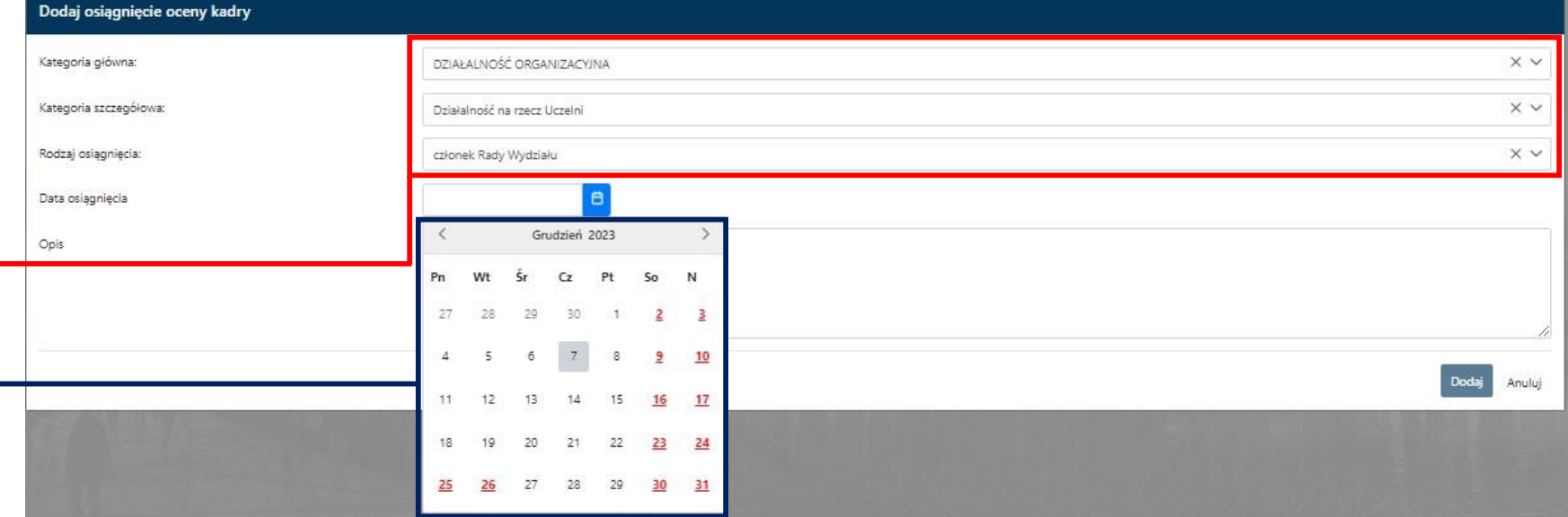

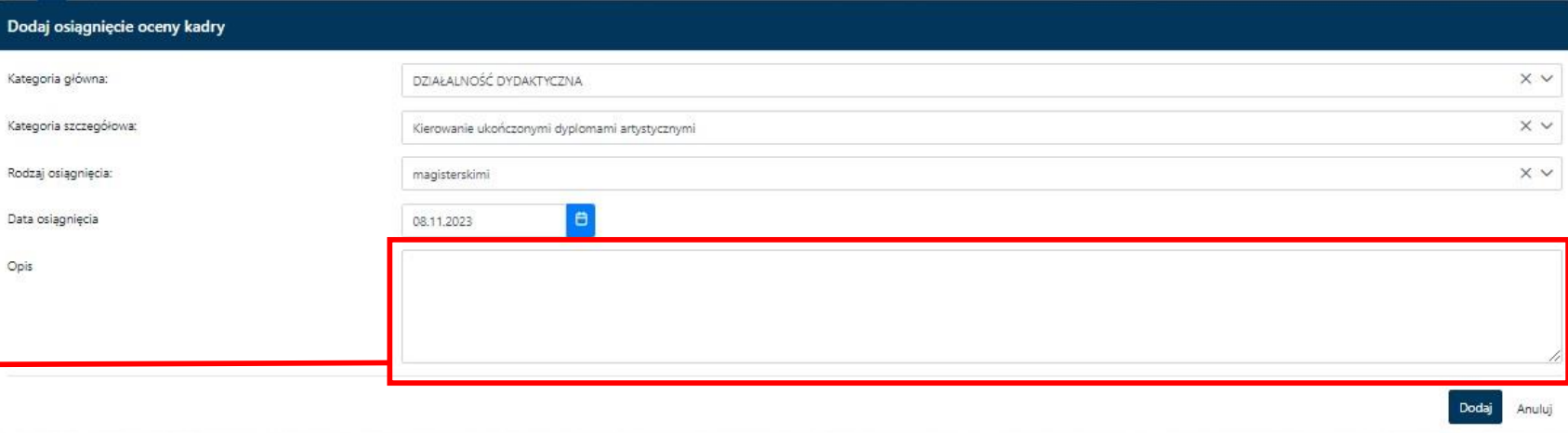

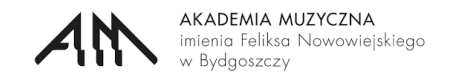

### **WIDOK PO DODANIU OSIĄGNIĘCIA**

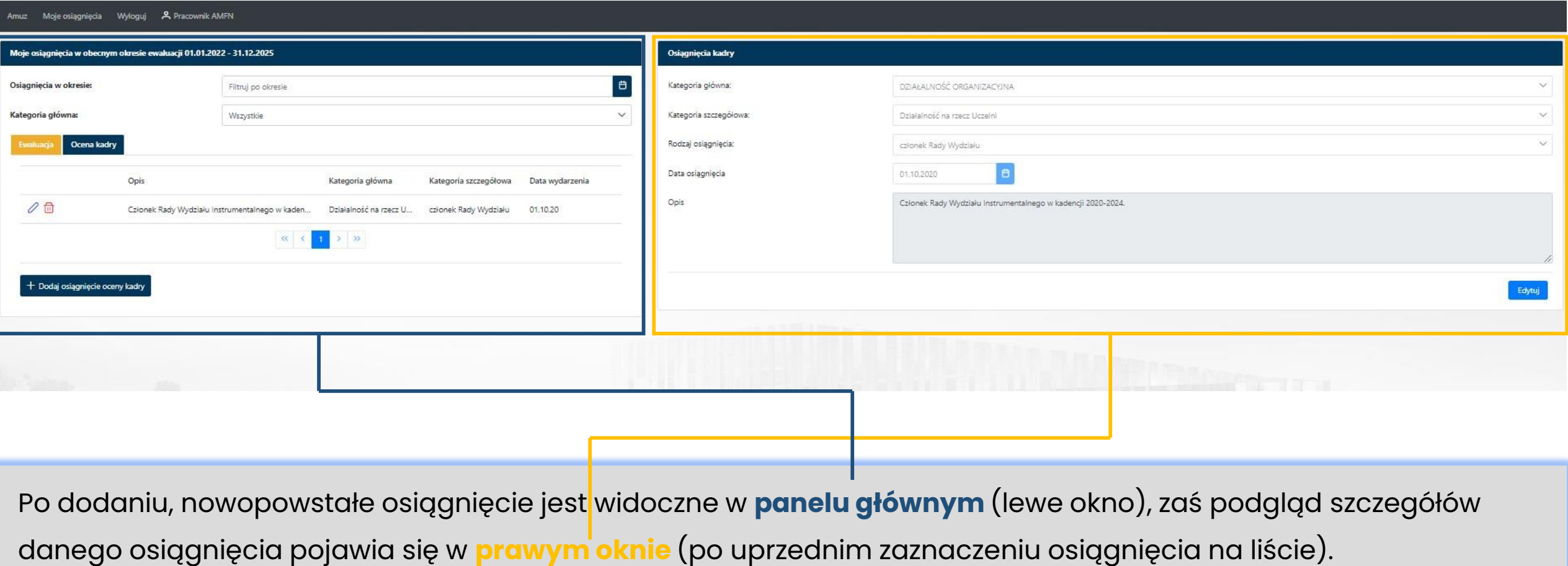